## **CREARE UN GIOCO CON POWERPOINT**

In questo laboratorio ti spiego come realizzare un gioco più sofisticato di quelli che si utilizzano semplicemente cliccando su alcuni punti.

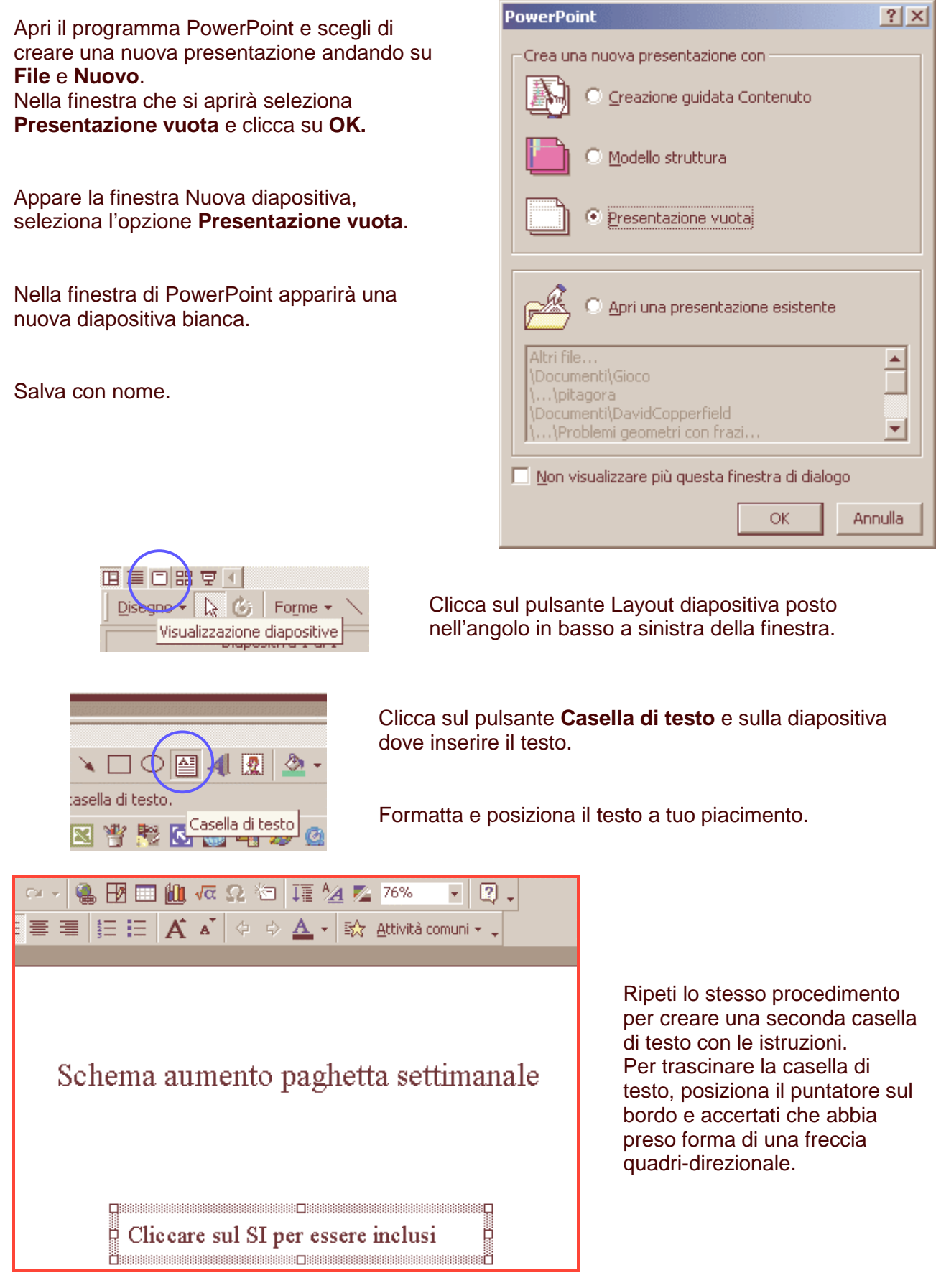

Clicca sul pulsante **Forme** e scegli una forma per contenere il testo del SI. Clicca sulla diapositiva e trascina i bordi della forma scelta per adattarla alle tue esigenze.

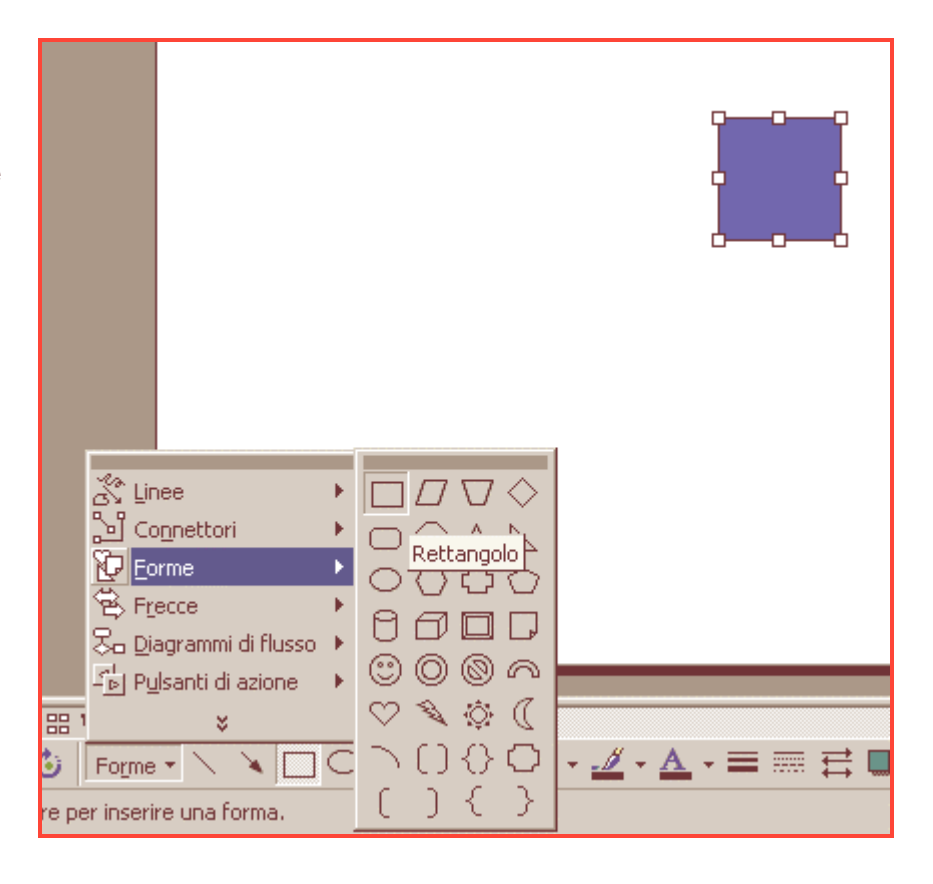

Clicca con il tasto destro del mouse sulla forma per far comparire un menu a comparsa da cui selezioni **Aggiungi testo** e digita la parola SI.

Clicca sulla forma per selezionarla e poi su **Aumenta dimensione carattere** per ingrandire il testo.

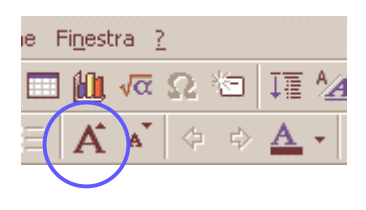

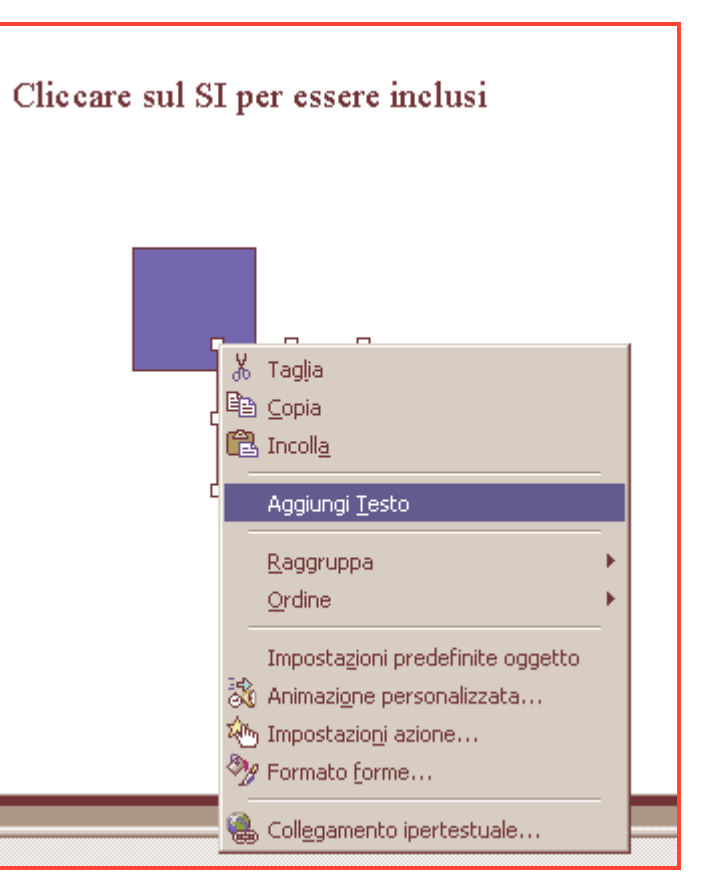

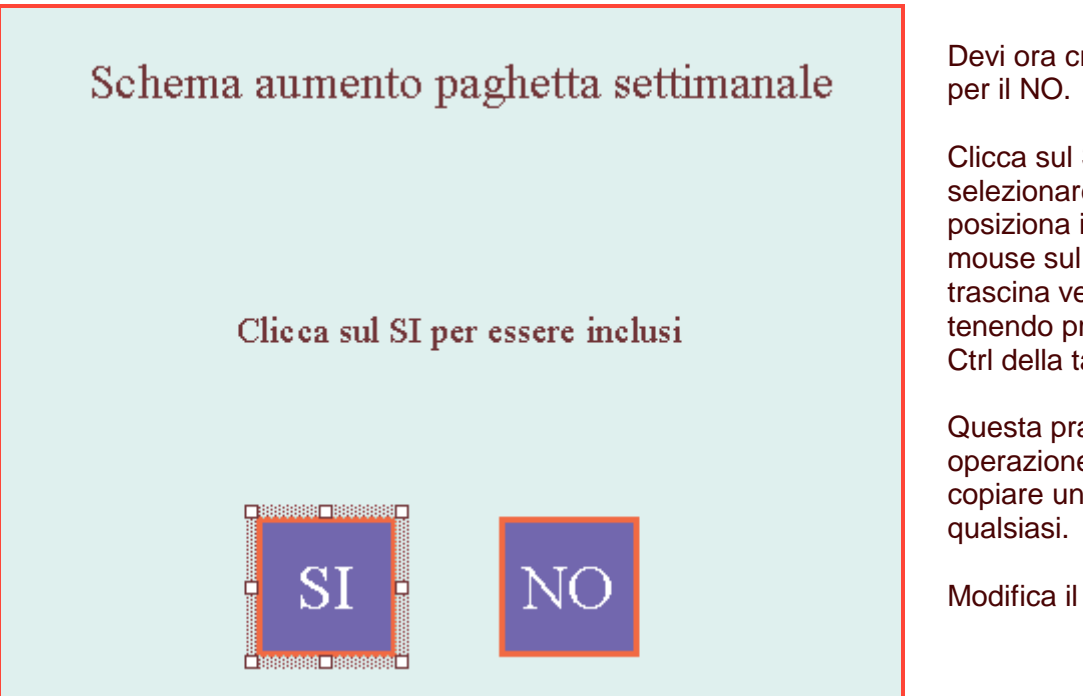

Devi ora creare la casella

Clicca sul SI per selezionare la casella SI, posiziona il puntatore del mouse sul bordo e trascina verso destra tenendo premuto il tasto Ctrl della tastiera.

Questa pratica operazione ti permette di copiare un oggetto

Modifica il testo in NO.

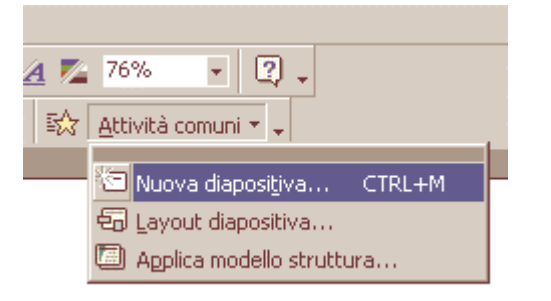

Seleziona il pulsante **Attività comuni** e crea una nuova diapositiva.

Clicca ora su **Casella di testo** e digita il testo che si vedrà quando si andrà a selezionare **NO** e che invita a premere **Esc** per uscire dal gioco.

## Non sarai incluso nello schema di aumento automatico

**GRAZIE** 

## Premi ESC per terminare

Seleziona la casella del SI, fai un clic con i tasto destro del mouse per far apparire il menu a comparsa, scegli **Imposta azione**.

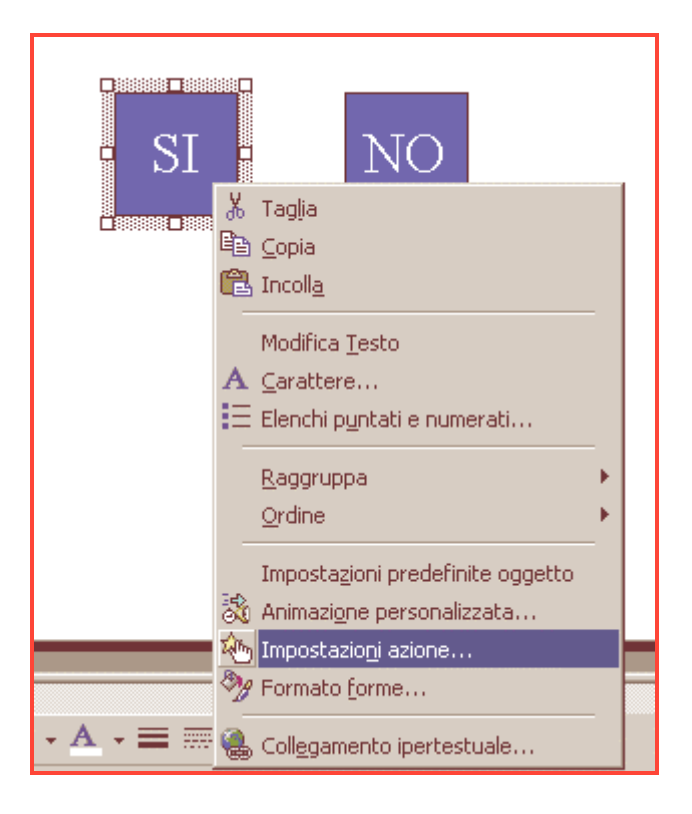

Seleziona la sezione "**Passaggio del mouse**" e clicca sul pulsante "**Effettua collegamento a**". Scegli l'opzione "**Diapositiva successiva**" dalla lista a cascata.

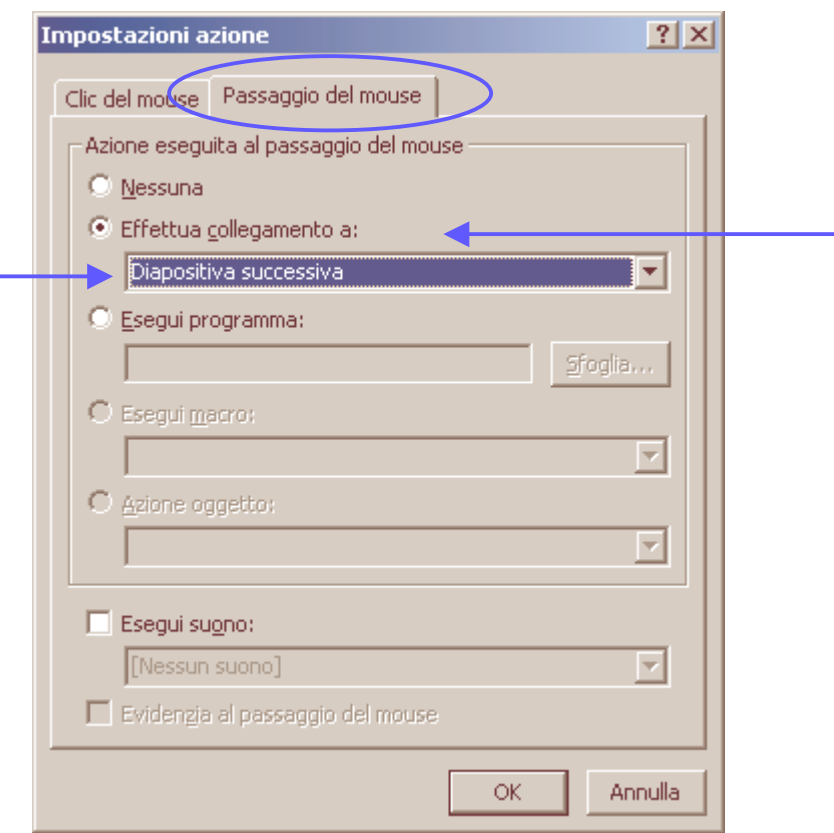

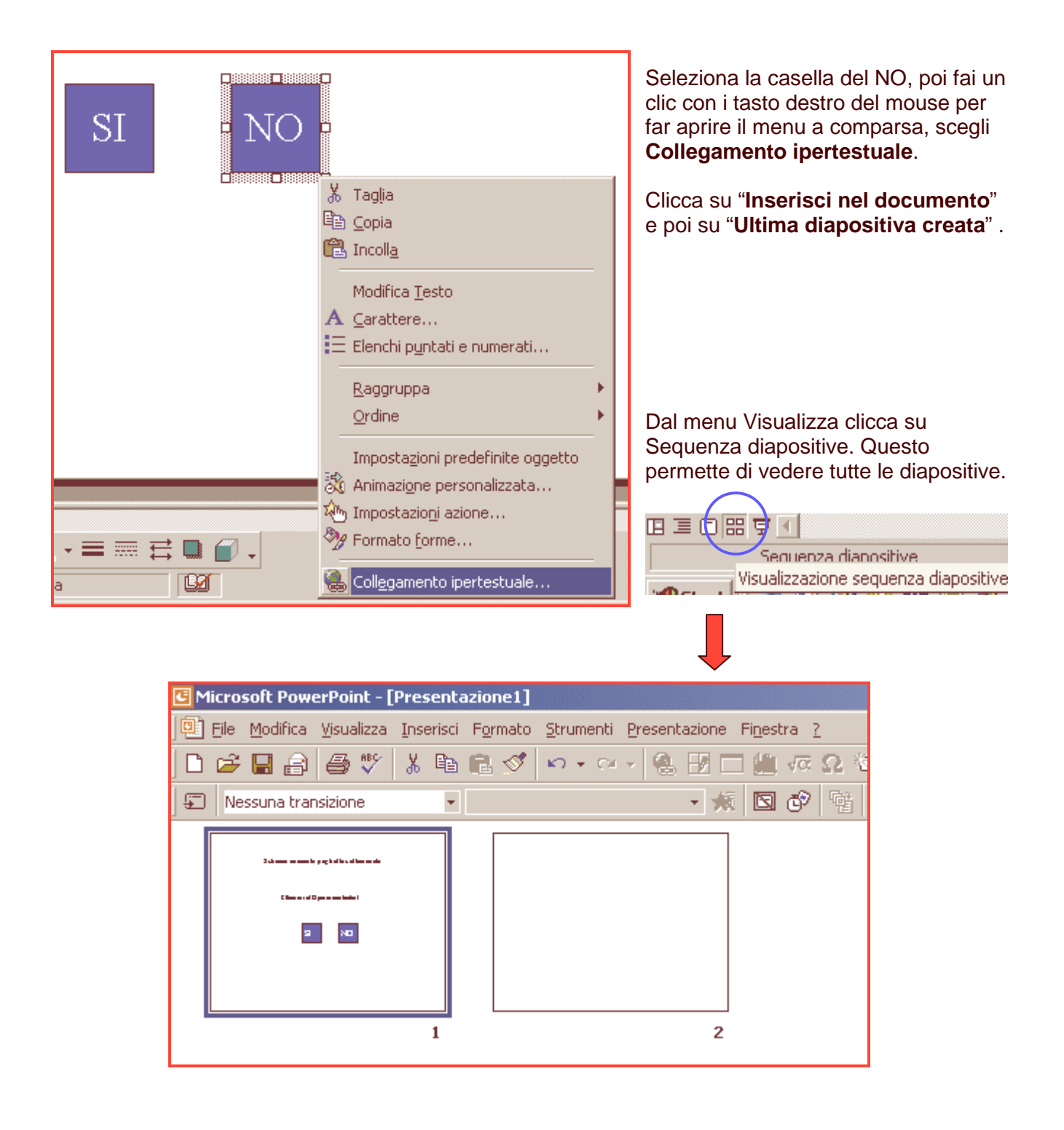

## In una normale

presentazione, basta un clic del mouse per passare alla diapositiva successiva.

Per evitarlo, seleziona una qualsiasi diapositiva e poi con il destro del mouse clicca su **Transazione diapositiva** per aprire la relativa finestra,

poi su **Applica**

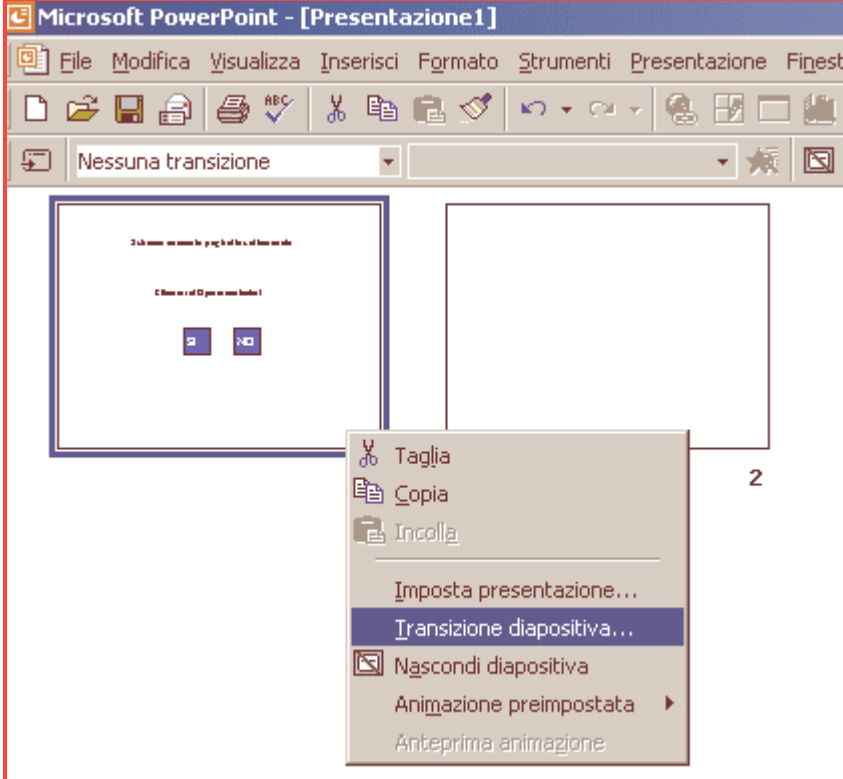

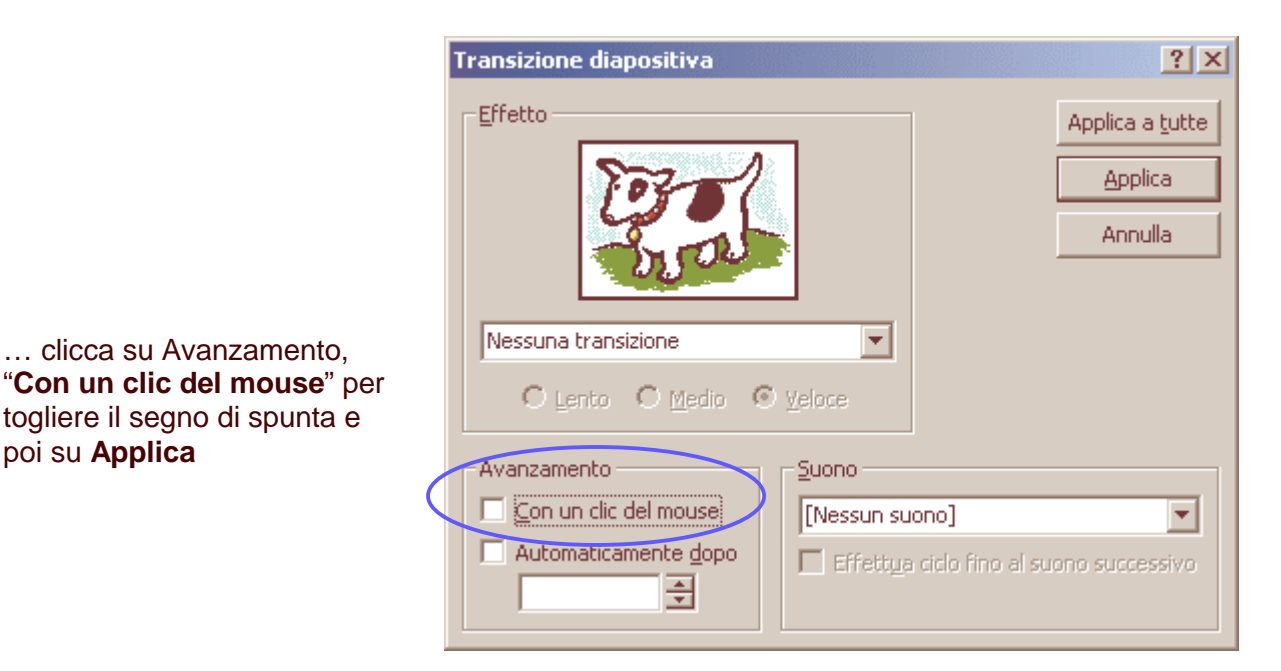

Seleziona la prima diapositiva e con i comandi Ctrl + D crea un esatto duplicato. Ripeti più volte questa operazione.

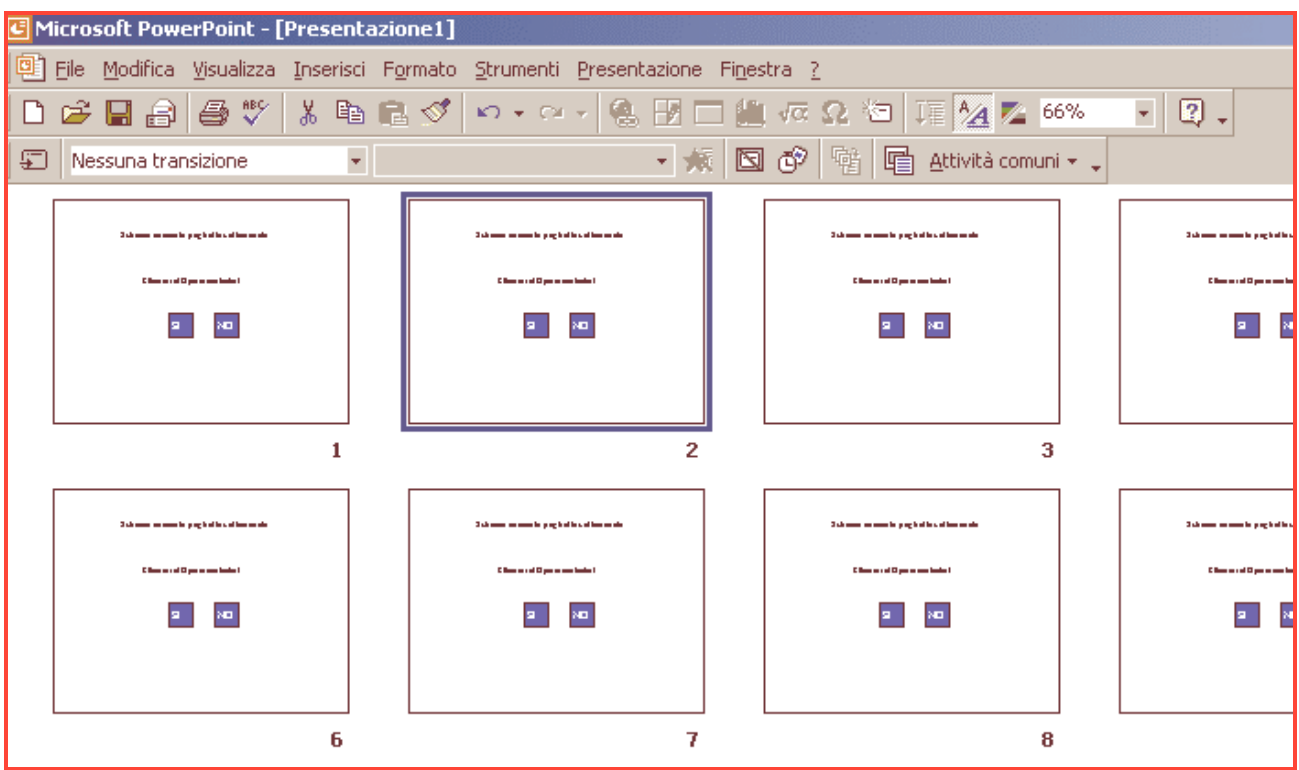

Devi lasciare la 1^ diapositiva esattamente com'è, ma spostare la casella SI nelle altre diapositive duplicate. Per fare questo fai doppio clic sulla diapositiva 2 per aprirla, seleziona la casella del SI, posiziona il puntatore del mouse sul bordo e trascina la casella nella nuova posizione

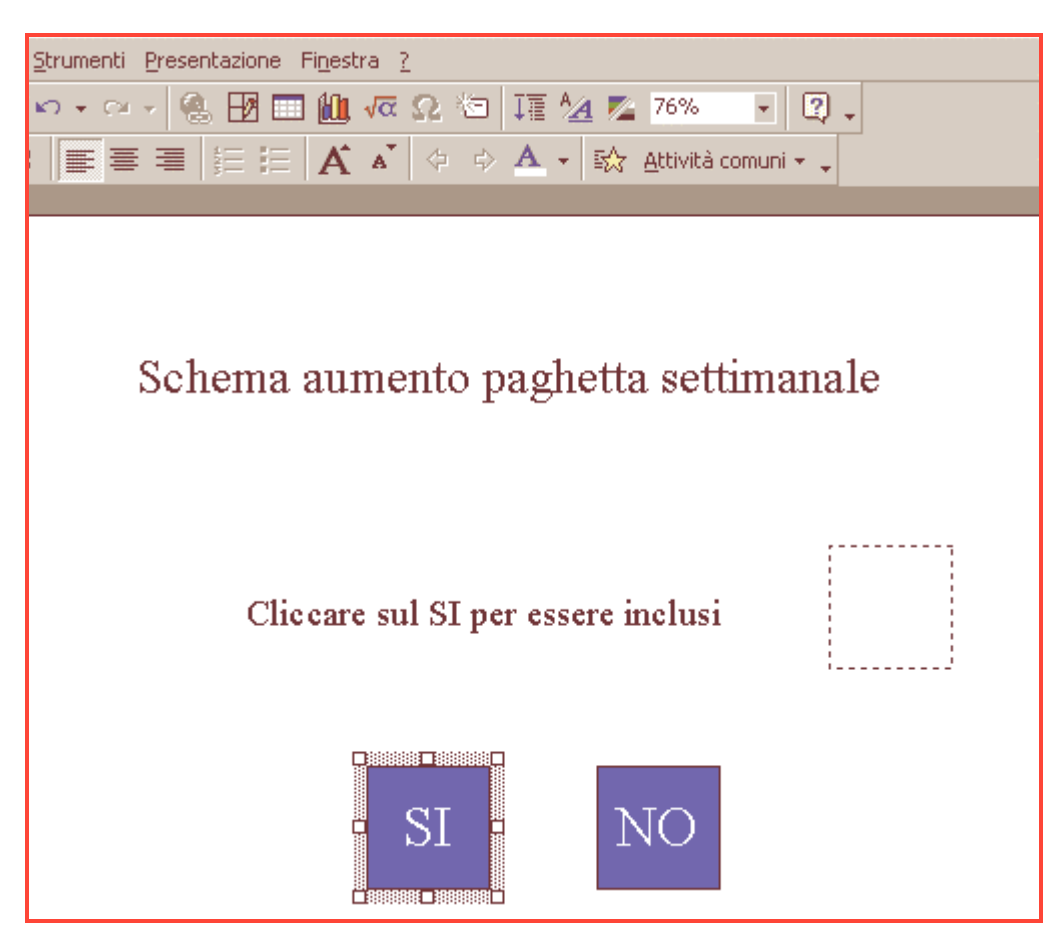

Ripeti lo stesso procedimento per le altre diapositive.

Seleziona una diapositiva qualsiasi, con il destro apri il menu a comparsa e scegli **Imposta presentazione**, aprirai la relativa finestra, …

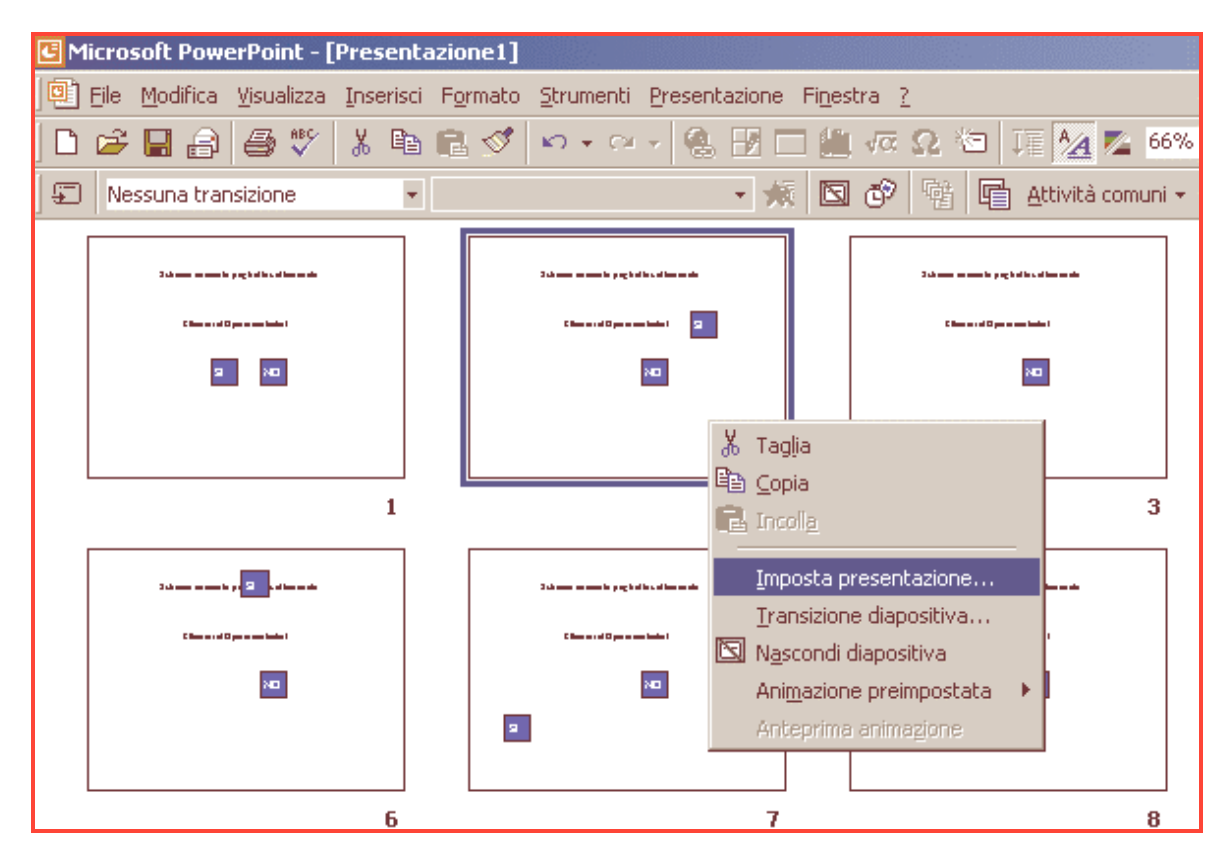

… e seleziona "**Effettua ciclo continuo fino a Esc**" per far continuare il gioco all'infinito, a meno che non si prema Esc per uscire. Per il corretto funzionamento del gioca l'ultima diapositiva non deve essere inclusa nella presentazione.

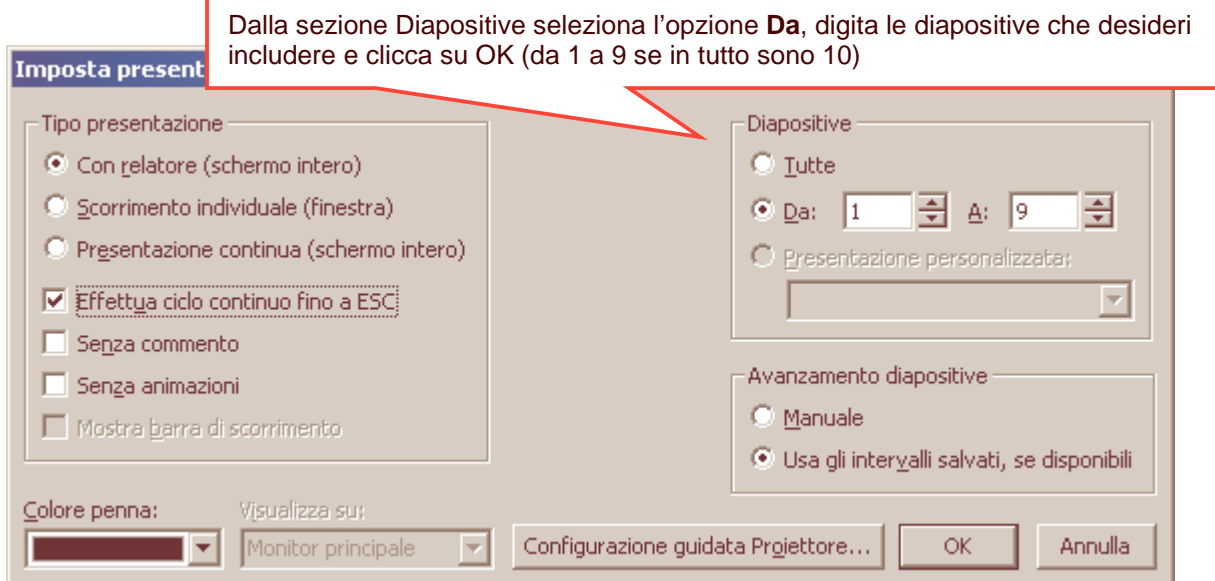

Seleziona la prima diapositiva e premi il tasto **F5** per iniziare la presentazione: le caselle SI e NO si trovano nella loro posizione di partenza e se si prova a cliccare sul SI, la presentazione avanzerà di una diapositiva.

Naturalmente sarà possibile premere Esc in qualsiasi momento della presentazione, ma il giocatore non lo può sapere fino a che non clicca sul NO. A questo punto verranno visualizzate le istruzioni per uscire dal gioco